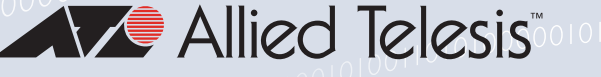

# Release Note for Vista Manager EX Software Version 3.3.x

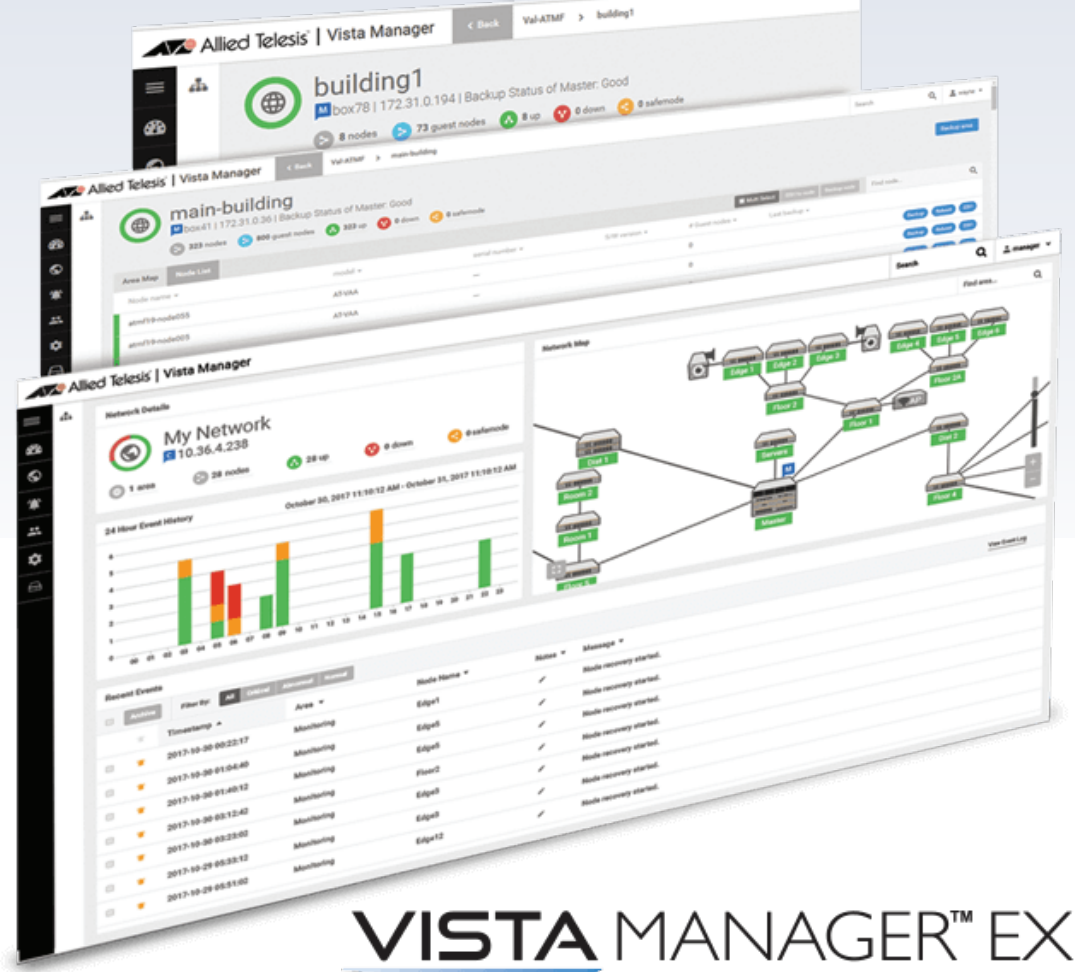

## » 3.3.2 » 3.3.3

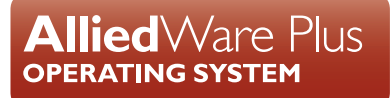

## **Acknowledgments**

©2020 Allied Telesis Inc. All rights reserved. No part of this publication may be reproduced without prior written permission from Allied Telesis, Inc.

Allied Telesis, Inc. reserves the right to make changes in specifications and other information contained in this document without prior written notice. The information provided herein is subject to change without notice. In no event shall Allied Telesis, Inc. be liable for any incidental, special, indirect, or consequential damages whatsoever, including but not limited to lost profits, arising out of or related to this manual or the information contained herein, even if Allied Telesis, Inc. has been advised of, known, or should have known, the possibility of such damages.

Allied Telesis, AlliedWare Plus, Allied Telesis Management Framework, EPSRing, SwitchBlade, VCStack and VCStack Plus are trademarks or registered trademarks in the United States and elsewhere of Allied Telesis, Inc. Adobe, Acrobat, and Reader are either registered trademarks or trademarks of Adobe Systems Incorporated in the United States and/or other countries. Additional brands, names and products mentioned herein may be trademarks of their respective companies.

### Getting the most from this Release Note

To get the best from this release note, we recommend using Adobe Acrobat Reader version 8 or later. You can download Acrobat free from **[www.adobe.com/](http://www.adobe.com)**

## **Content**

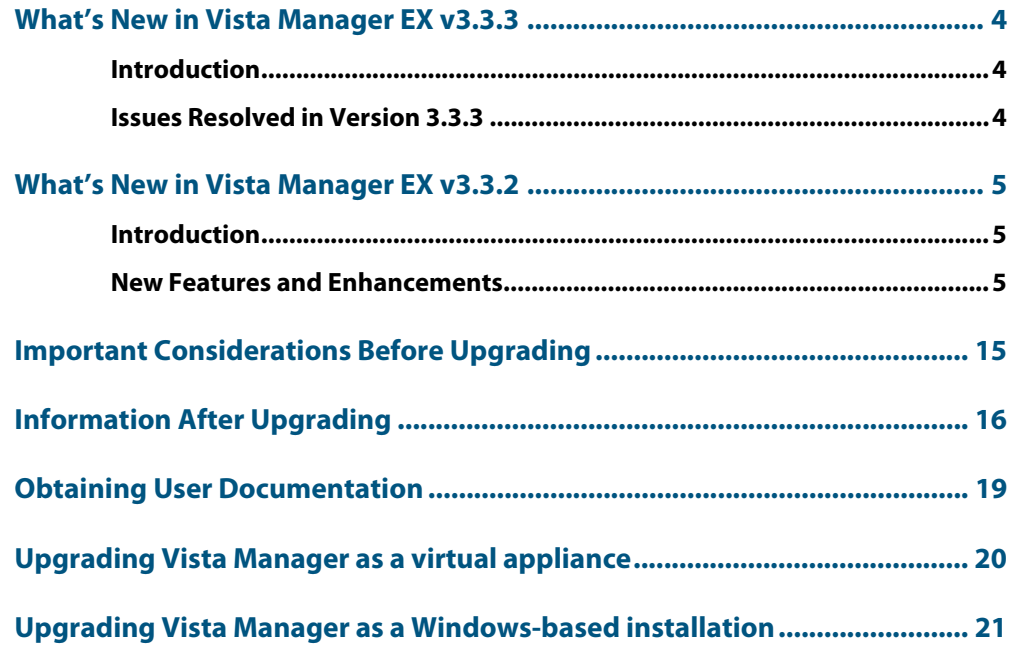

## <span id="page-3-0"></span>**What's New in Vista Manager EX v3.3.3**

## <span id="page-3-1"></span>**Introduction**

This release note describes the new features in Vista Manager EX™ v3.3.3. It covers Vista Manager EX plus the optional Autonomous Wave Controller (AWC) and SNMP plug-ins.

You can obtain the software files from the [Software Download area of the Allied Telesis](http://www.alliedtelesis.com/services-and-support/support/software)  [website](http://www.alliedtelesis.com/services-and-support/support/software). Log in using your assigned email address and password.

Contact your authorized Allied Telesis support center to obtain a license.

**Caution:** Information in this release note is subject to change without notice and does not represent a commitment on the part of Allied Telesis, Inc.

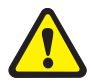

While every effort has been made to ensure that the information contained within this document and the features and changes described are accurate, Allied Telesis, Inc. can not accept any type of liability for errors in, or omissions arising from, the use of this information.

## <span id="page-3-2"></span>**Issues Resolved in Version 3.3.3**

### Running virus scanners

In previous 3.3.x versions, some users of Vista Manager on Windows platforms saw a repeated error message saying "Please upload your Vista Manager EX licenses file". This was due to an interaction between the Vista Manager license store and Windows Defender. To resolve this issue, please upgrade to version 3.3.3. On installation, that version will disable Windows Defender from scanning C:\Windows\system32\config\systemprofile\.vista-manager.

Note: This does not affect the normal operation of Windows Defender running on your PC.

As an extra precaution we recommend turning off third party virus scanners in the C:\Windows\system32\config\systemprofile\.vista-manager\ folder for Windows, although no known problems exist with third party virus scanner interactions. An upcoming Vista Manager EX version will make it possible to use virus scanners with Vista Manager EX again, including Windows Defender.

## <span id="page-4-0"></span>**What's New in Vista Manager EX v3.3.2**

## <span id="page-4-1"></span>**Introduction**

This release note describes the new features in Vista Manager EX™ v3.3.2. It covers Vista Manager EX plus the optional Autonomous Wave Controller (AWC) and SNMP plug-ins.

You can obtain the software files from the [Software Download area of the Allied Telesis](http://www.alliedtelesis.com/services-and-support/support/software)  [website](http://www.alliedtelesis.com/services-and-support/support/software). Log in using your assigned email address and password.

Contact your authorized Allied Telesis support center to obtain a license.

**Caution:** Information in this release note is subject to change without notice and does not represent a commitment on the part of Allied Telesis, Inc.

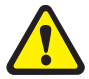

While every effort has been made to ensure that the information contained within this document and the features and changes described are accurate, Allied Telesis, Inc. can not accept any type of liability for errors in, or omissions arising from, the use of this information.

## <span id="page-4-2"></span>**New Features and Enhancements**

This section summarizes the new features added to Vista Manager EX v3.3.2.

## Firmware upgrade for APs

Applicable to Windows-based Vista Manager installations with the AWC plug-in.

From Vista Manager EX version 3.3.2, the AWC plug-in lets you execute firmware upgrade to selected APs on the floor map. You may assign and upgrade firmware, or upgrade firmware only. To upgrade firmware only, skip **Steps 5-7**. The full procedure is as follows:

- 1. Register the AP firmware on the Firmware Registration page.
- 2. Create a floor map.
- 3. Place managed APs on the floor map.
- 4. Select APs on 'Wireless Status View' or 'Smart Connect View'.

**Assign and upgrade firmware**

۰

5. Mouse over the operation icon in the upper right corner and click **Assign Firmware**.

|                                                                                                |           |                |                           |                           |                                                                         | Radio 1 V                                                                    | Windess Status View T |
|------------------------------------------------------------------------------------------------|-----------|----------------|---------------------------|---------------------------|-------------------------------------------------------------------------|------------------------------------------------------------------------------|-----------------------|
|                                                                                                |           |                |                           |                           | <b>Mouse Over</b><br>[dBm]<br>$-30$<br>$-35$<br>$-40$<br>$-45$<br>$-50$ | Apply Configuration<br>Reboot<br>Assign Firmware<br>Upgrade Firmware<br>Clok |                       |
| Select assign firmware                                                                         |           |                |                           |                           | $\frac{455}{60}$                                                        | Calculate and Apply                                                          | H.S. IP Address       |
| Assign the firmware file selected from the following list to the AP selected on the floor map. |           |                |                           |                           |                                                                         |                                                                              |                       |
| (1, 1, 1, 1)                                                                                   |           |                |                           |                           |                                                                         |                                                                              |                       |
| Q Search Firmware                                                                              |           |                |                           |                           |                                                                         |                                                                              |                       |
| File Name                                                                                      | Model     | Straigo        | File Size                 | Management Group          |                                                                         |                                                                              |                       |
|                                                                                                |           | 6.0.1.1.1      | 21,231,908 loytes         | Default Group             |                                                                         |                                                                              |                       |
| D AT TOACH 4-0.1-1-2020 AT 1 June                                                              | AT-T05423 |                |                           |                           |                                                                         |                                                                              |                       |
| @ AT-TOSAID-AG1-11-HEING                                                                       | 47.705423 | AGS/LT         | 21,213,930 index          | Default Group             |                                                                         |                                                                              |                       |
| C AT-TOMIS development 2020327-3 imp                                                           | AT-T05433 | 0.00.00        | 21,215,900 laytes         | Default Group, lest group |                                                                         |                                                                              |                       |
| C AT-TQ5453-development-20200325-2.kmg                                                         | AT-T05413 | 88888          | 21,255,908 Index          | Default Group             |                                                                         |                                                                              |                       |
| C AT-TQ5413-development-20203221-1.org                                                         | AT-TOSAID | $0.045 - 0.01$ | 21324336 Ityles           | Default Group             |                                                                         |                                                                              |                       |
| @ AT-TO1403-650-0.ta [1] img                                                                   | AT-T01402 | 6.03/0.16      | 13,697,136 ItyMes         | Default Group             |                                                                         | ٠                                                                            |                       |
| have per page: 250ams / 500ems                                                                 |           |                | $\alpha\in\{1,\ldots,n\}$ |                           |                                                                         |                                                                              |                       |

6. Select firmware to assign.

After the firmware assignment completes, a dialog displays prompting for firmware upgrade next.

7. Click **OK** in the confirmation dialog to start the firmware upgrade.

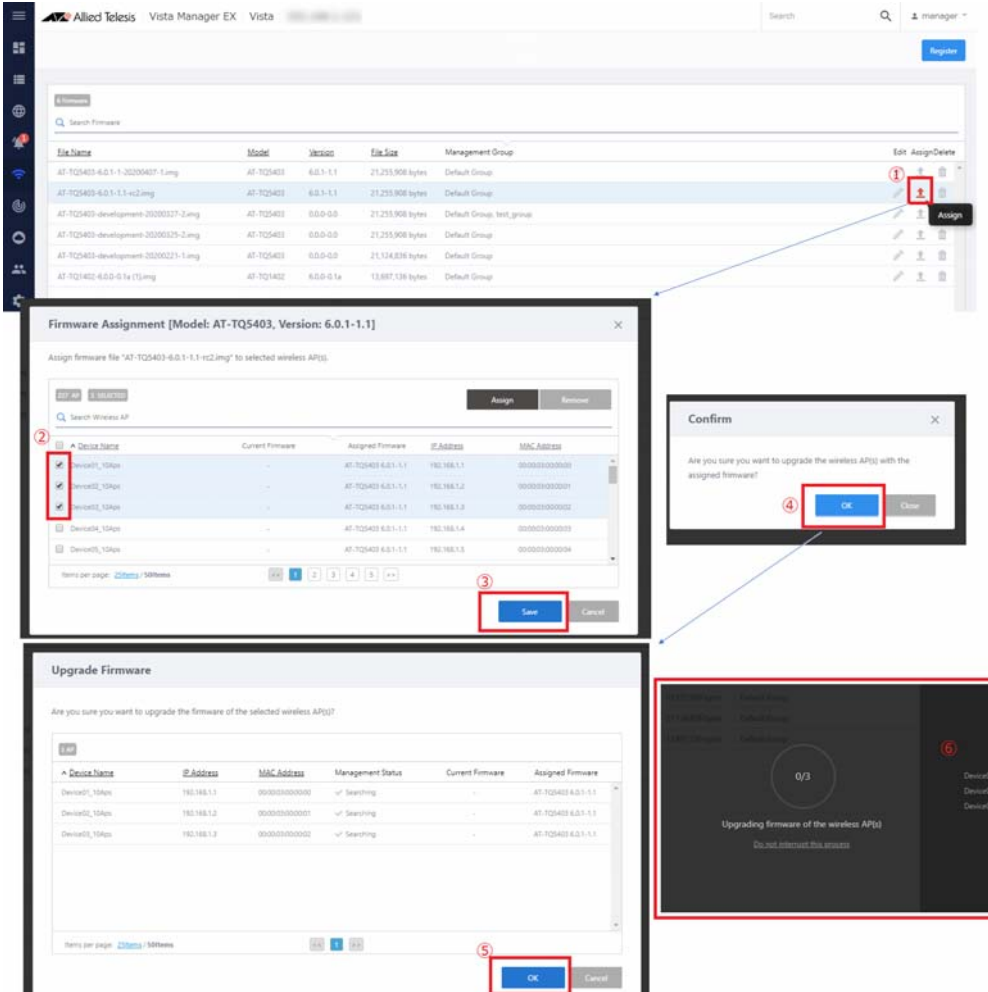

#### **Upgrade firmware only** Mouse over the operation icon in the upper right corner and click **Upgrade Firmware**.

9. Click **OK** in the confirmation dialog to start the firmware upgrade.

Selecting an AP in 'Wireless Status View' or 'Smart Connect View' enables the operation menu. Mouse over the operation icon to display the menu.

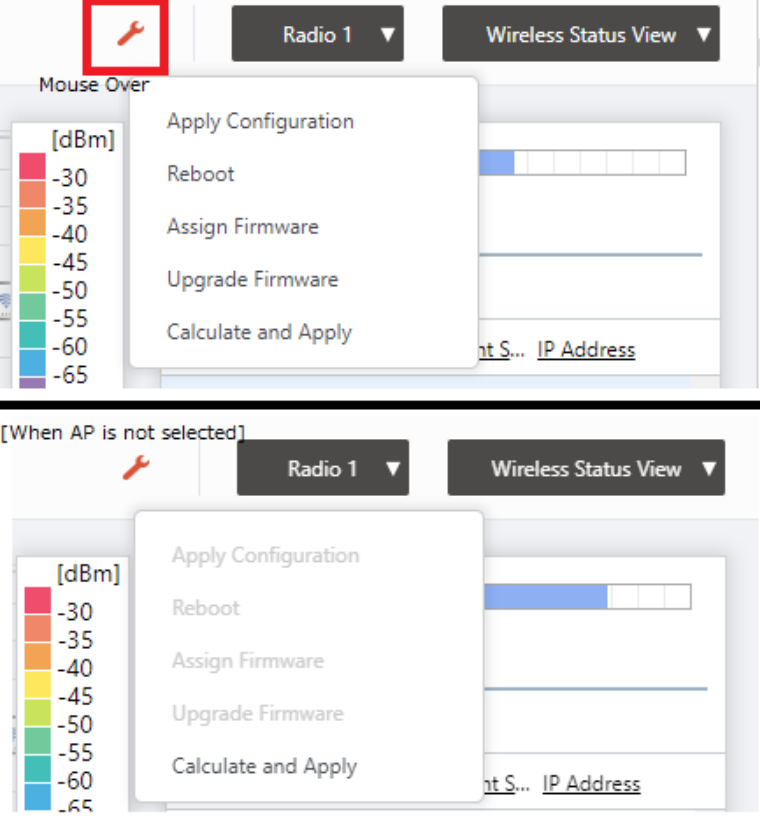

When an AP is selected, you may also run other operations including:

- Apply Configuration
- Reboot
- Calculate and Apply

Note: The Calculate and Apply operation can be executed even if no AP is selected on the floor map.

Please note the following points on the selection status of an AP:

- The selection status of the AP is stored in the browser session storage. By switching to a different floor map, the AP remains selected.
- The progress bar does not stop during any operation.
- The AP selection state remains, even when updated by the progress bar.
- **n** There are two ways to change the AP selection state:
	- « On the floor map, click on the AP icon.
	- « Tick the checkbox in the AP list.
	- « Toggle between selected and unselected states.

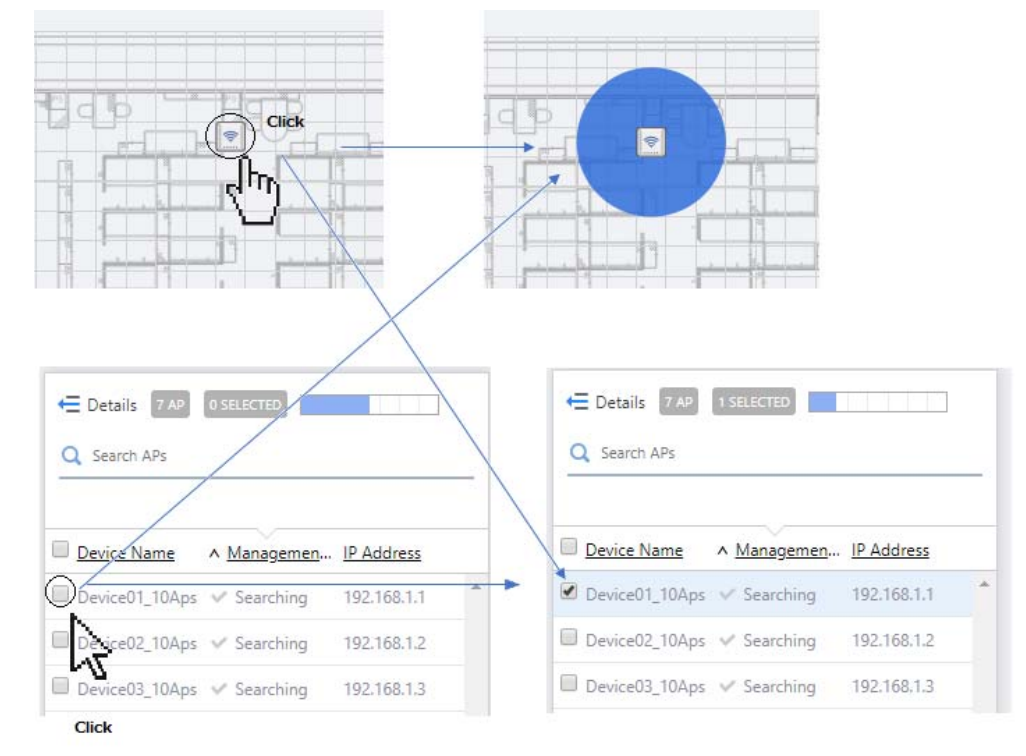

Several other enhancements have been made to the AP List page:

- After successfully executing a Calculate and Apply operation, a confirmation dialog now displays.
- Clicking on the AP icon no longer transitions to the AP details page. A detail icon has been added to the right of the AP list, which transitions to the AP details page.
- A version column has been added to the AP list. This reflects the AP firmware number. To see this (hidden) column, click on **Details** to expand the screen.

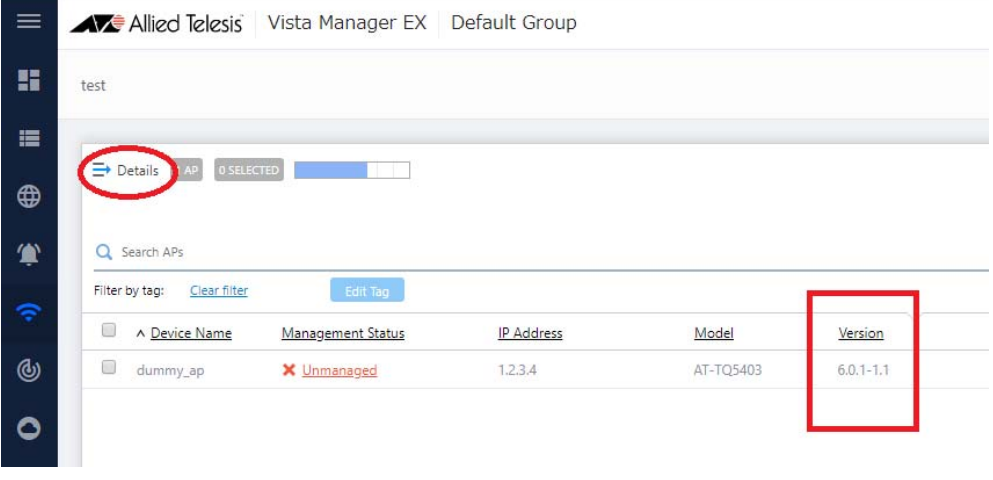

Note: Functions like registering and deleting an AP firmware file are not available on the floor map.

## Manual disconnect of an associated client on AWC floor map

Applicable to Windows-based Vista Manager installations with the AWC plug-in.

From Vista Manager EX version 3.3.2, the AWC plug-in lets you disconnect a client from the **Associated Client View** list on your floor map. A disconnect column has been added to the associated client list.

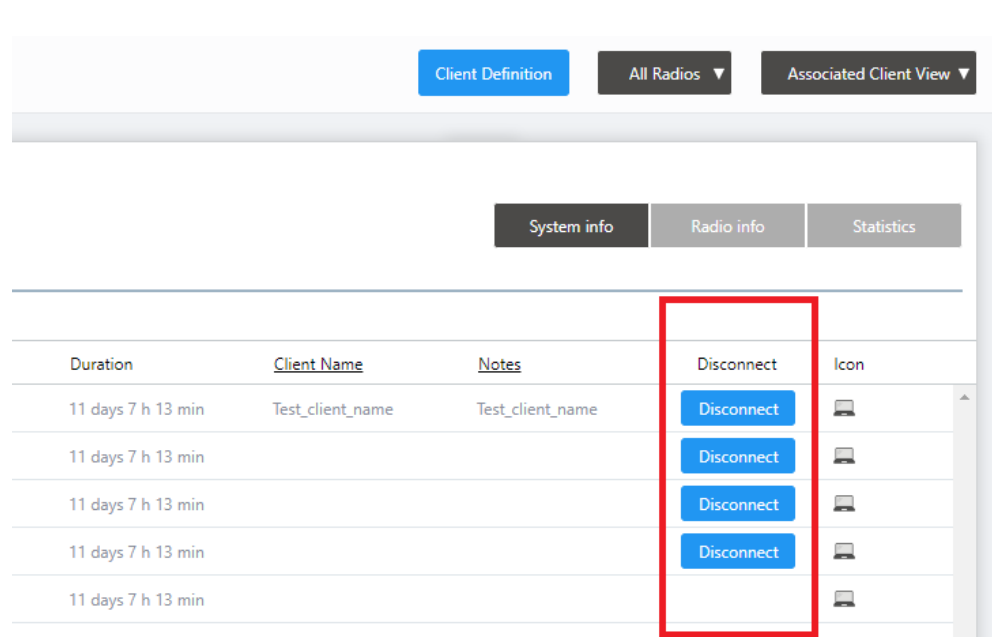

The AP models supported in this feature are the TQ5k and TQ1k series. The **Disconnect** button does not display on clients that connect to other AP models.

## Intelligent device grouping

Applicable to all Vista Manager installations.

From Vista Manager EX version 3.3.2, you will be able to organize your network easily by selecting a Network Hierarchy preference. When a new device is added into the network, it can be automatically assigned to a site based on its hostname. All devices will then be automatically grouped into an appropriate Network Hierarchy group.

You can manually collapse other devices on the integrated map, which allows you to focus only on the high-level networks.

As a user, this feature offers you a range of functionalities:

- **number 20** initiate a request to automatically generate the Network Hierarchy sites at any time
- select the strategy of the automatic generation based on the hostname of the devices
- select a separator for the hostname, such as dash(-), underscore(\_), and full stop(.)
- preview auto-generated sites showing up to 5 auto-assigned devices before finalizing changes
- rename or remove some auto-generated sites during the preview
- reorganize existing sites after new auto-generated sites are confirmed

Take note of the following limitations:

- The automatic generation of sites supports up to 3 levels of network.
- The automatic generation of sites overwrites existing Network Hierarchy sites if they have the same name.
- When the sites are overwritten, the devices belonging to the original site will be unconditionally moved to the new auto-generated site.
- If the overwritten site is also an auto-generated one, it loses its auto-assignment functionality and gets overwritten by the new, generated one.
- If a site has a duplicate name with an existing one in the preview stage, a confirmation dialog pops up, indicating the site will be overwritten.
- New nodes will not be positioned near others in a site when they join a network and match the automatic assignment criteria.
- Renaming or removing auto-generated sites stops the automatic assignment.

## Automatic allocation of static icons via MAC address list

Applicable to Windows-based Vista Manager installations with the AWC plug-in.

From version 3.3.2, multiple MAC addresses can now be added to a group. Previously, this was not possible so users were not allowed to assign devices to a group. This enhancement offers you the ability to create a group by uploading a file containing a list of MAC addresses.

Vista Manager EX then extracts the MAC addresses from the uploaded file and registers them with the group. You will be able to select a custom icon for the group. Devices that match the MAC addresses of the group will automatically use the customized icon as their device icon.

Take note of the following file specifications:

- Supported file formats are **.txt** and **.csv**.
- Commas, spaces, and new lines can be used to separate the MAC addresses.
- Supported MAC address formats are:
	- « 000000000000
	- « 0000.0000.0000
	- « 0000:0000:0000
	- « 0000-0000-0000
	- « 00:00:00:00:00:00
	- « 00-00-00-00-00-00
	- $\ll$  wildcard with asterisk  $(*)$
- Any unrecognizable MAC address formats will be ignored, no errors will show to indicate this.
- While there is no limitation to the file size, the recommended number of MAC addresses should not exceed 10,000 per uploaded file.

### Device icons on AWC heatmap

Applicable to Windows-based Vista Manager installations with the AWC plug-in.

Vista Manager EX provides the ability to assign a custom icon for a device or a group of devices. From version 3.3.2 onwards, when a user adds a custom icon for wireless client devices, the AWC heatmap will reflect the same icon.

This enhancement ensures consistency in icons showing across Vista Manager EX.

## Integrated map reporting support

Applicable to all Vista Manager installations.

The integrated map now supports report generation that provides detailed statistics of actions performed by the Autonomous Management Framework (AMF) networks. Reports will be presented in easy-to-understand charts and tables available in PDF format.

This allows users to see how the size of their network has changed over time. Administrators will also be able to justify why and when they have to renew their AMF subscription license.

For more information about the reporting feature, refer to the "Integrated map reporting support" section in the [Vista Manager User Guide.](https://www.alliedtelesis.com/documents/vista-manager-ex-user-guide)

### Loop protection

Applicable to all Vista Manager installations.

From Vista Manager EX v3.3.2, you can use Vista Manager to manage the loop detection and thrash limiting of your network.The loop protection feature helps you manage the loop protection settings of the AlliedWare Plus devices in the Vista Manager GUI.

Loop protection is managed from the integrated map. You can select one or multiple (up to 10) devices from the integrated map for loop protection configuration. Once you have selected the devices that you want to configure, right click on one of them and select Loop Protection from the pop-up menu.

From there, you can configure the loop detection settings, such as the LDF interval and fast blocking, and the thrash limit. These settings can be applied to the default profile, and therefore to all ports on the devices, or you can create new profiles and assign specific ports to them.

For more information about the reporting feature, refer to the "Loop protection" section in the [Vista Manager User Guide](https://www.alliedtelesis.com/documents/vista-manager-ex-user-guide).

## Increased number of APs per MAC address list

Applicable wireless APs: AT-TQ series

From Vista Manager EX v3.3.2, the maximum number of AP entries that can be registered in the MAC address list has increased from 1,024 to 2,048.

### MAC Address List

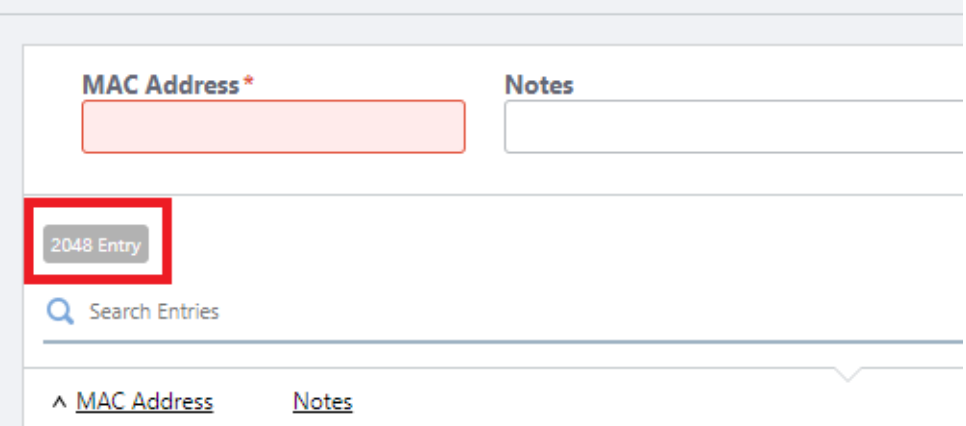

The AP models that are supported in this enhancement are the TQ5k and TQ1k series only. For other models, the maximum number of registered APs is 1,024.

### Full visibility for configuration file comparison

Applicable to all Vista Manager installations.

From Vista Manager EX v3.3.2, the configuration file comparison can now display in full, or just five lines of either side, highlighting differences in bold and in color. Users can toggle between settings using the **Minimal** and **Full** buttons. This enhancement provides better context to the overall configuration and helps users make a more informed decision about the changes they are writing to the device.

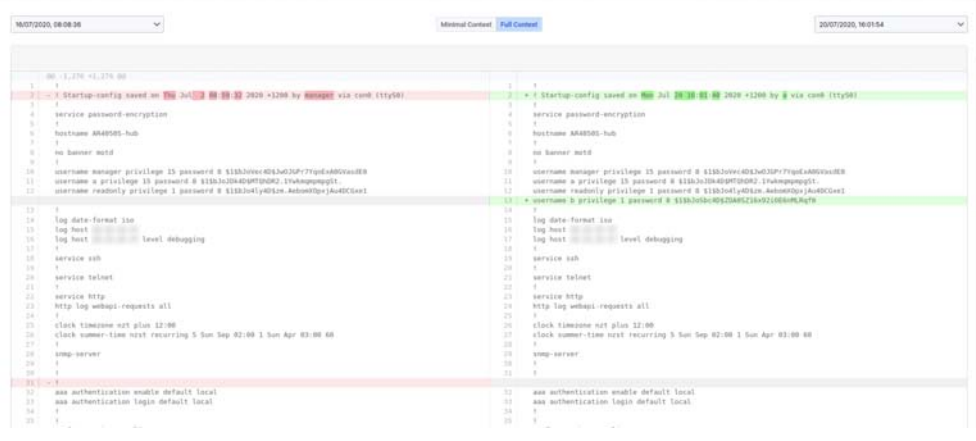

## New platform support

Support has been added for the following devices:

- **x950-52XSQ**
- $x530L-10GHXm$
- GS980MX/10HSm
- **IE340-12GP**
- **IE340-12GT**
- SBx81CFC960 v2

## Known Issues

 When creating a new VLAN, the color palette is not displayed. Instead, the color of the new VLAN is assigned at random.

## <span id="page-14-0"></span>**Important Considerations Before Upgrading**

This section describes changes since Vista Manager EX v3.3.2 that may affect your network behavior if you upgrade. Please read it carefully before upgrading.

## AMF software version compatibility

- All AMF nodes must run version 5.4.8-2.x or later.
- If your AMF Master node is running 5.4.8-2.x, then all other nodes must also run 5.4.8-2.x (not a later release).
- If **any** of your Controller or Area Master nodes are running 5.4.8-2.1 or later, then they **all** must run 5.4.8-2.1 or later.
- If your AMF Master node is running 5.4.8-2.x or later, then member nodes can run 5.4.8-0.x or 5.4.8-1.x, although we recommend that all nodes in an AMF network run the same software version.

### Wireless AP software version compatibility

- TQ5403 APs with firmware version 5.0.x
- TQ4x00/3x00/2450 APs with firmware version 4.2.x

**Note** The following are no longer supported from Vista Manager EX version 3.3.2

MWS series AP

### Internet Explorer 11 compatibility

When using the Vista Manager EX 3.3.2 integrated map with Internet Explorer 11, you may find performance to be slower, particularly with large maps. Therefore, we recommend using a different browser, especially if you have a large network.

## Virtualization Support

The Vista Manager virtual appliance is not supported on VMware vSphere Hypervisor (ESXi) 5.5. Please upgrade to VMware vSphere Hypervisor (ESXi) 6.0/6.5/6.7 if you wish to use this version of Vista Manager EX.

## Vista Manager plug-ins

Vista Manager plug-ins are only available on Windows-based Vista Manager installations. Plug-ins are not available on Vista Manager virtual appliances.

## .Net Framework 4.8 required for SNMP plug-in

Applicable to Windows-based Vista Manager installations with the SNMP plug-in.

From Vista Manager EX version 3.3.2, .NET Framework 4.8 or later is required if you are using the SNMP plug-in.

## Vista Manager backup compatibility

Restoring Vista Manager backups from a newer version into an older version is not supported. It is not possible, for example, to restore a backup made in Vista Manager 3.0.0 into a Vista Manager 2.5.0 installation.

## Vista Manager and RMON

When Vista Manager connects to an AlliedWare Plus network, it automatically enables the RMON (Remote Network Monitoring) commands on each ATMF interface port that it finds. This is done for the purpose of collecting traffic statistics. It does this by modifying the running config on all switchports that interconnect AMF devices (including LAGs). No notification is shown that these changes are being made.

**Caution** If the **copy run start** or **wr** commands are run on one of these devices, these config changes will be made permanent.

## Vista Manager and Npcap

From Vista Manager EX version 3.3.2, Vista Manager cannot be installed on the same computer as Npcap. This restriction also applies to applications that include Npcap.

## <span id="page-15-0"></span>**Information After Upgrading**

This section lists the steps to take after upgrading Vista Manager EX. It also includes troubleshooting tips should you experience any problems with the upgrade process.

## Clear browser cache

Applicable to all Vista Manager installations.

Clear your browser's cache after upgrading your Vista Manager EX installation. Incomplete dialog boxes, incorrectly populated drop-down lists, and truncated forms are all symptoms of a caching problem.

## Remove and reinstall Vista Manager

Applicable to Windows-based Vista Manager installations with or without the SNMP and AWC plug-ins.

If you see an error message during the upgrade process, or experience database errors after installation, try a fresh install of Vista Manager EX.

- First, ensure your Vista Manager EX and plug-in's backups are in a secure location.
- Remove Vista Manager EX, and any installed plug-ins, using the Windows "Programs and Features" utility.
- Re-install Vista Manager EX.
- Restore your backups.

See upgrading ["Upgrading Vista Manager as a Windows-based installation" on page 21](#page-20-1) for information on making backups, installing, and restoring Vista Manager EX.

## De-register the AWC plug-in on large wireless networks

Applicable to Windows-based Vista Manager installations with the AWC plug-in.

Individual APs may disappear from the AWC plug-in if the plug-in is managing a large wireless network (approximately 600 APs or more). If this occurs, de-register the AWC plug-in from the Vista Manager's **System Management -> Plug-in Management** page. Features such as licensing, auto-recovery, and importing an AP from a guest node will still work, even if the plug-in is not registered.

## Secure client access and disabling HTTPS

Applicable to all Vista Manager installations.

When HTTPS is enabled in Vista, the user's browser receives a Strict-Transport-Security header as is recommended for a secure client to server environment. If the user elects to disable HTTPS in Vista, their browser is likely to continue to use HTTPS to access that site, despite the user specifying an HTTP URL in the address bar.

This setting is local to the browser, and users are advised to consult their browser documentation on how to reset the HSTS security settings for a target site. Other quick workarounds are to use an incognito or private browser tab, or to use a different browser.

## Microsoft Edge support

Applicable to all Vista Manager installations.

Security in Microsoft Edge may prevent you from navigating to Vista Manager using an IP address. We recommend that rather than using the IP address, you use DNS and a FQDN for Vista Manager.

If this is not possible, you can configure Microsoft Edge to allow communication with Vista Manager by doing the following:

- 1. In the Control Panel, open Internet Options. Click on the Security tab. Select Local Intranet, then click on Sites.
- 2. Set the following checkboxes:

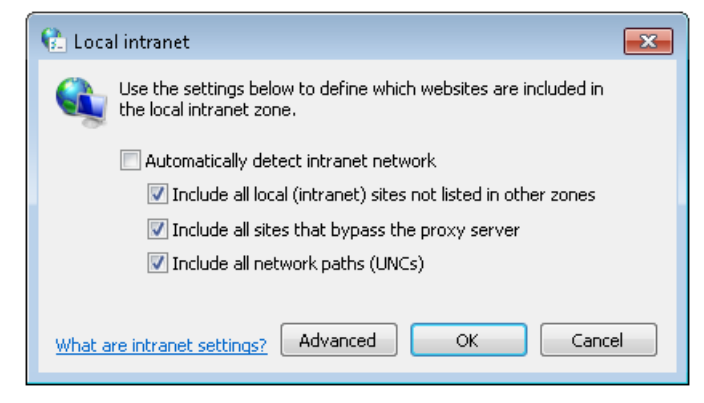

3. Click on Advanced. In the Add this website to the zone text field, enter the IP address of Vista Manager, then click on Add. Once it has been added, click on Close.

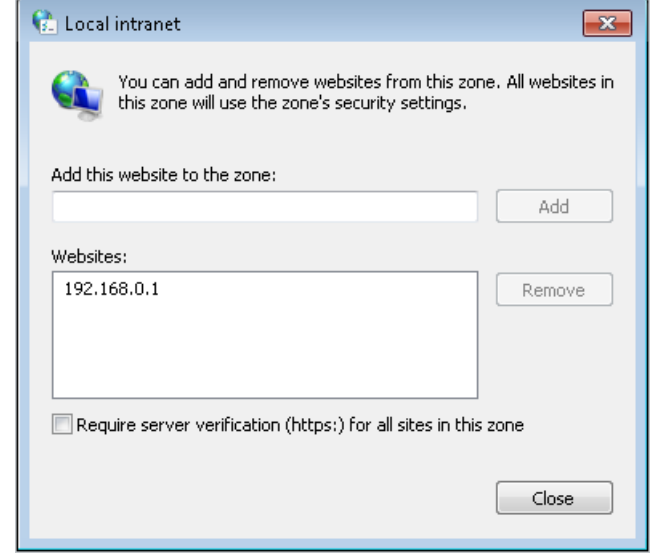

Note: Adding sites to your local intranet settings is a potential security risk. Before making these changes, ensure that the site is secure, and that you are aware of the security issues. If these risks are unacceptable, we recommend using a different browser.

## Down nodes in backups

Applicable to all Vista Manager installations.

If you are importing a backup from Vista Manager EX 2.5.0 or earlier, nodes that are down when the backup was taken will not appear on the network map. Once the nodes are brought back up again, they will appear on the network map.

## Integrated map won't display some links from earlier versions

Applicable to all Vista Manager installations.

If you are running some older versions of AlliedWare Plus, the links will not be displayed on the integrated map. Any device running AlliedWare Plus version 5.4.5 or earlier will not have its links shown on the map.

In addition, links from x908 GEN1 and x200 devices will not be shown on the integrated map.

## Traffic map data not restored

Applicable to all Vista Manager installations.

When you are upgrading to Vista Manager EX 3.3.2, traffic map data from earlier versions will not be imported.

## Station location and channel blanket

Applicable to Windows-based Vista Manager installations with the AWC plug-in.

If Station Location is enabled, the maximum number of APs that can have a channel blanket profile applied is 500.

### Auto recovery

Applicable to Windows-based Vista Manager installations with the AWC plug-in.

The AWC plug-in auto-recovery feature requires that the APs are running AlliedWare Plus version 5.4.8-2.x or later.

## <span id="page-18-0"></span>**Obtaining User Documentation**

**Vista Manager documentation**

An Installation Guide and User Guide for Vista Manager EX are available from the Allied Telesis website:

- **Nista Manager EX Installation Guide**
- **No. 25 [Vista Manager EX User Guide](https://www.alliedtelesis.com/documents/vista-manager-ex-user-guide
)**

**AMF documentation**

For full AlliedWare Plus documentation, see our online documentation library. For Vista Manager, the library includes the following documents:

- the [AMF Feature Overview and Configuration Guide.](http://www.alliedtelesis.com/documents/amf-feature-overview-and-configuration-guide)
- the [AMF Datasheet.](http://www.alliedtelesis.com/documents/datasheet-amf)
- the [VAA Installation Guide.](http://www.alliedtelesis.com/documents/install-guide-virtual-amf-appliance-vaa-amf-cloud-based-network-management)

## <span id="page-19-0"></span>**Upgrading Vista Manager as a virtual appliance**

To upgrade Vista Manager as a virtual appliance, use the following steps:

1. Log on to your current Vista Manager. From the System Management page, backup the database to a safe location.

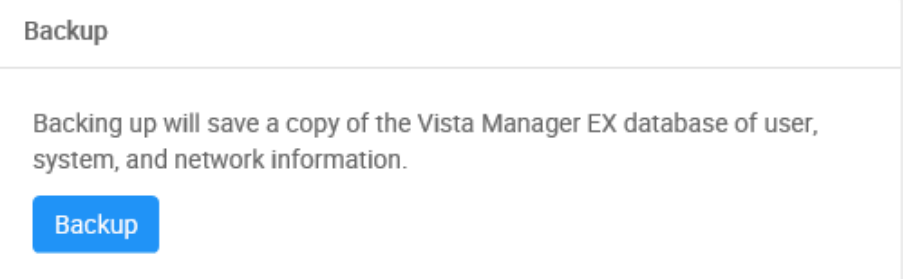

- 2. Download the software files for Vista Manager EX from the Software Download area [of the Allied Telesis website.](http://www.alliedtelesis.com/services-and-support/support/software)
- 3. Import and start the new version of Vista Manager on your virtual machine host, following the instructions from the Vista Manager EX Installation and User Guide on the [Allied Telesis website](https://www.alliedtelesis.com/documents/vista-manager-installation-and-user-guide).
- 4. In the new Vista Manager, log in using the default credentials.
- 5. A dialog displays once you have logged in. On the displayed dialog, click the "Upload existing profile backup" link.

upload existing profile backup

6. Browse to and upload the backup you created in Step 1.

Upload existing backup file

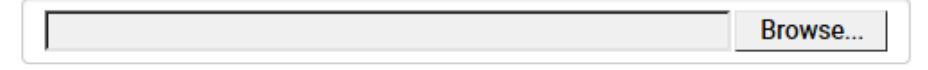

- 7. In the new Vista Manager, log in again using the credentials from your current Vista Manager. Check that everything is functioning correctly, and that your settings have been correctly imported.
- 8. If you use a TLS proxy to provide HTTPS access to Vista Manager, then when you are satisfied that the new Vista Manager is working correctly, reconfigure your TLS terminating proxy to point to the new Vista Manager and stop the current one.

## <span id="page-20-1"></span><span id="page-20-0"></span>**Upgrading Vista Manager as a Windowsbased installation**

Windows-based Vista Manager has two optional plug-ins. These can be upgraded at the same time as Vista Manager EX.

## Obtain the executable files

- 1. Download Vista Manager EX from the [Allied Telesis download center](https://alliedtelesis.flexnetoperations.com/control/allt/login?nextURL=%2Fcontrol%2Fallt%2Fhome). If you are going to install the AWC and/or SNMP plug-ins then download these files from the same location.
	- The Vista Manager EX installation executable is named 'atvmexXXXbXXw.exe', with the Xs denoting the version and build numbers.
	- The AWC plug-in is called 'atawcXXXbXXw.exe'.
	- **The SNMP plug-in is called 'atsnmpXXXbXXw.exe'.**

Do not rename these files. The installation requires them to be in this format.

2. Put the executables for Vista Manager and any plug-ins you wish to install in a single folder. This folder must be accessible from the machine you wish to install Vista Manager on.

## Backup Vista Manager EX and the plugins

**Backup Vista Manager EX** 3. Log on to your Vista Manager EX and select the System Management page.

- 4. Click on the Backup button in the Database Management Pane.
- 5. Click Backup again to confirm you wish to make a backup.

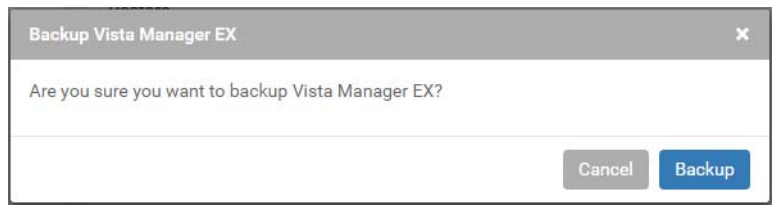

This automatically downloads a **tar** file backup to your default download location.

**Backup the SNMP plug-in** 6. If you have the SNMP plug-in installed then log on locally to the Vista Manager EX server.

> 7. Stop the SNMP server services using the shortcut or by running the following command line.

#### **"<Vista Install Path>\Plugins\AT-SNMP\NetManager\bin\svrcmd.bat" svrstop**

8. Run the backup utility by using the shortcut or by running the following command line.

#### **"<Vista Install Path>\Plugins\AT-SNMP\NetManager\bin\SMBackup.exe"**

Follow the instructions on the screen.

#### **Backup the AWC plug-in** 9. If you have the AWC plug-in installed then log on locally to the Vista Manager EX server.

10. Stop the AWC server services using the shortcut or by running the following command line.

#### **"<Vista Install Path>\Plugins\AT-AWC\root\stopserver.bat"**

11. Run the backup/restore utility by using the shortcut or running the following command line.

**"<Vista Install Path>\Plugins\AT-AWC\tools\maintenance\maintenance.bat"**

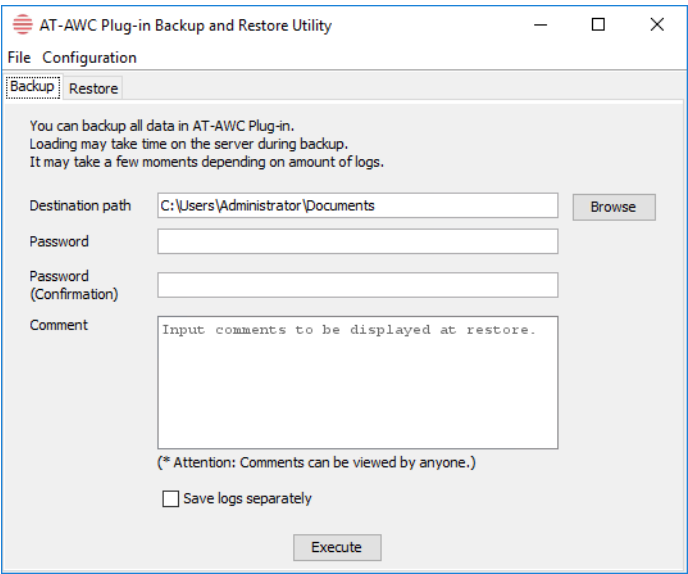

- 12. Select the backup tab and follow the instructions on the screen.
- Note: The default location of <Vista Install Path> is **C:\Program Files (x86)\Allied Telesis\AT-Vista Manager EX**

### Uninstall the existing version

- 13. Log on as the same user as when installing.
- 14. Stop the server. Select **AT-Vista Manager EX** and then **AT-Vista Manager EX Stop Server** from the Windows menu.
- 15. From the Windows menu, select **AT-Vista Manager EX** then **AT-Vista Manager EX Uninstall**.
- 16. The AT-Vista Manager EX uninstaller starts.
- 17. Click the **Uninstall** button to uninstall.
- 18. If a dialogue box prompting you to restart the system is displayed, select **Restart the system** or **Restart later** and click the **Finish** button.
- 19. Delete the installation folder. The default installation folder is: **C: \ Program Files (x86) \ Allied Telesis \ AT-Vista Manager EX**
- 20. Reboot the system.

### Install the new version

21. Execute the Vista Manager EX installation program 'atvmexXXXbXXw.exe'.

Note: You must have administrator privileges to run the installer.

22. The **Introduction** dialog displays:

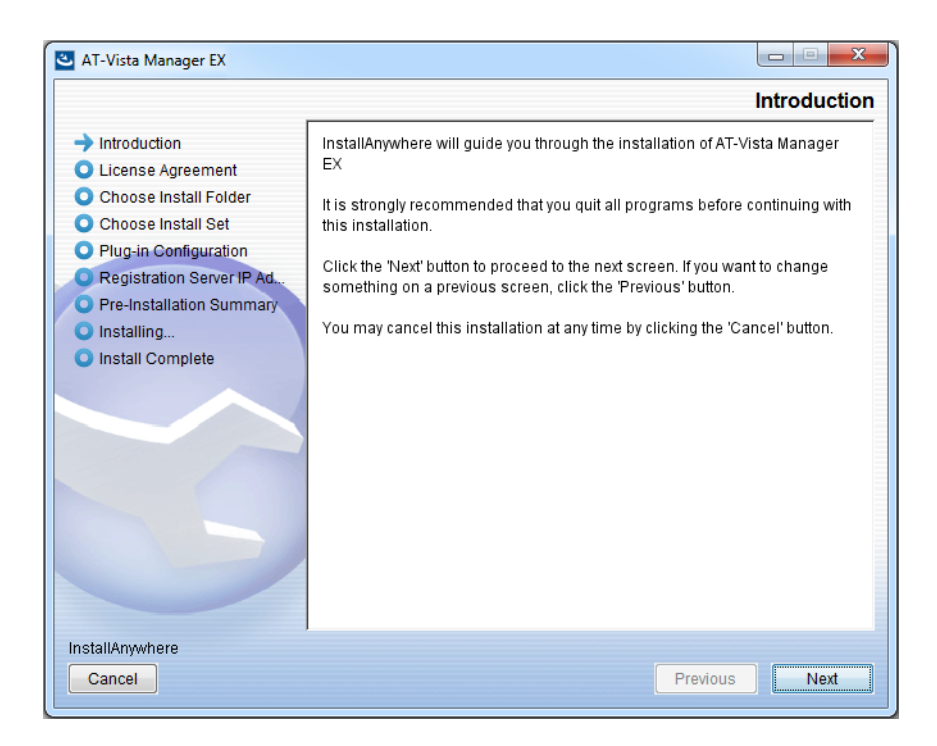

This wizard will guide you through the installation of the latest version of Vista Manager EX. Click **Next**.

#### 23. The **License Agreement** dialog displays:

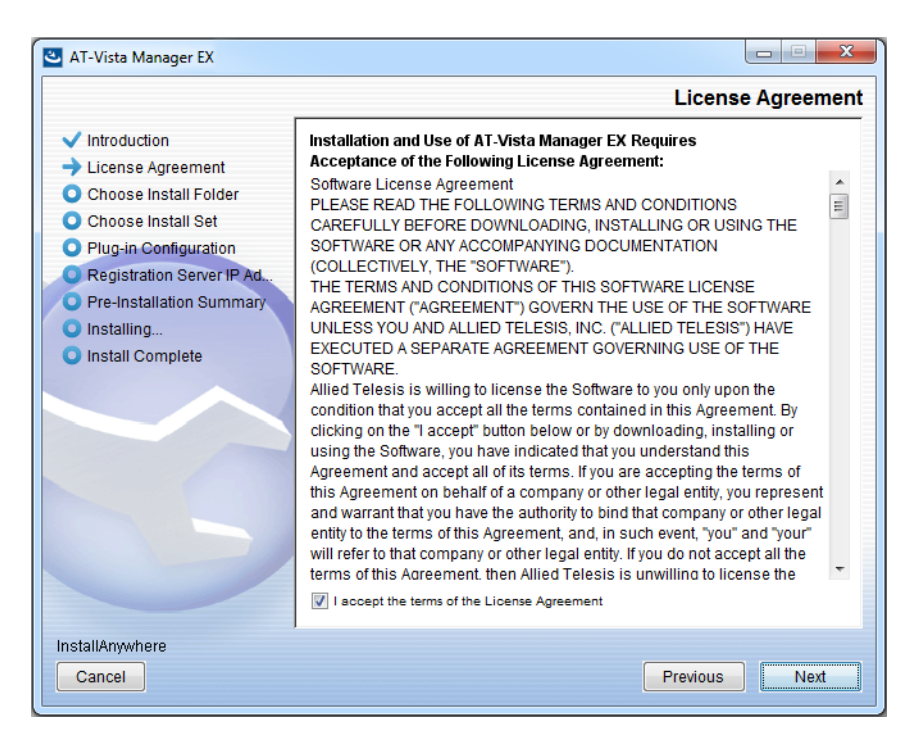

Read the software license agreement terms and conditions. If you agree to accept the terms of the license agreement:

- Click **I accept the terms of the License Agreement**
- Click **Next**
- 24. The **Choose Install Folder** dialog displays:

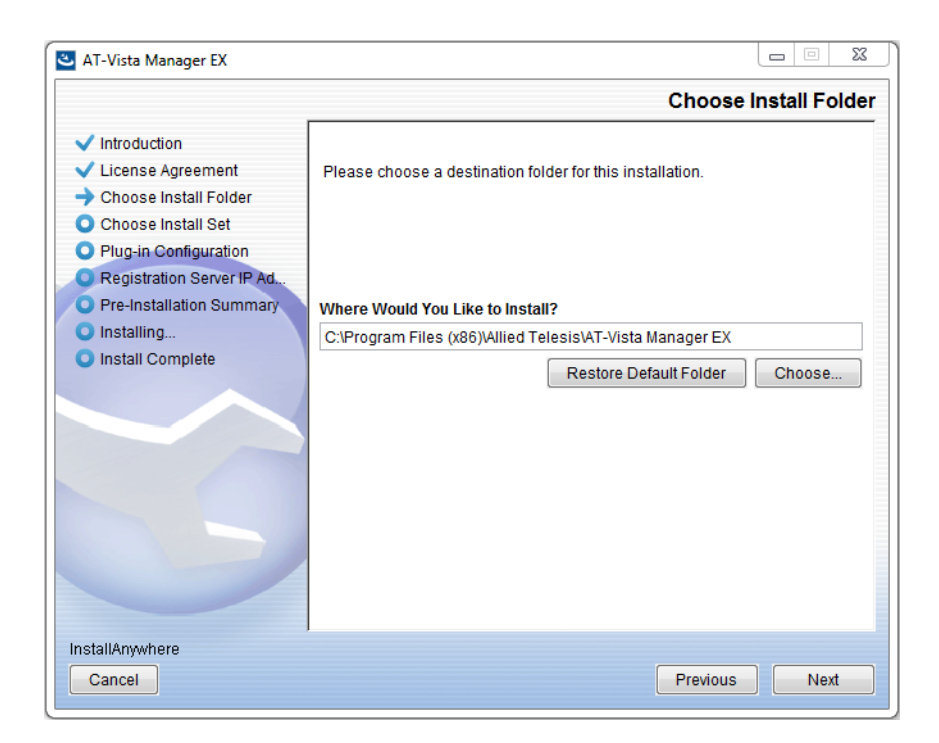

Select a destination location and click **Next**.

#### 25. The **Choose Install Set** dialog displays:

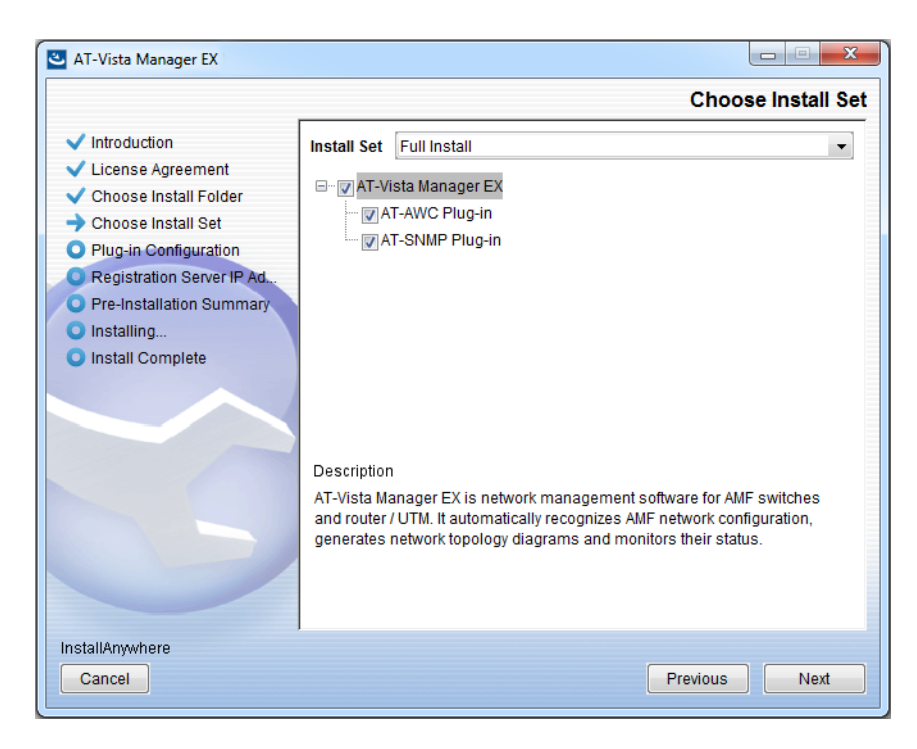

Select **Full Install** from the drop down list. By default all plug-ins will be selected. Clear the check box for any plug-ins you do not wish to install. Click **Next**.

26. The **Plug-In Configuration** dialog displays:

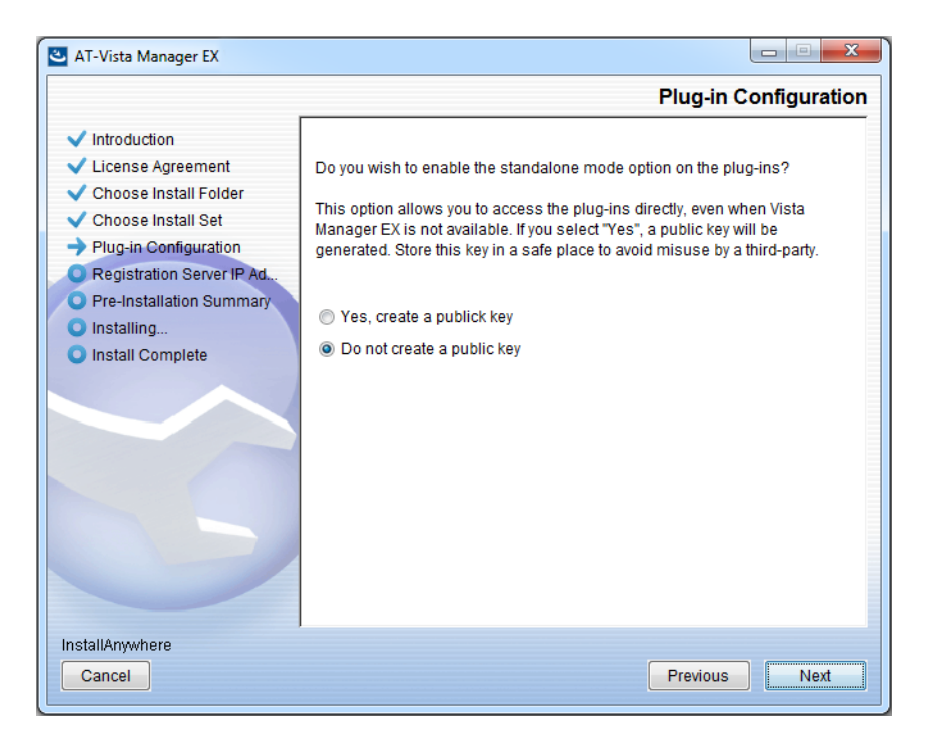

Select **Do not create a public key** unless you are intending to use the plug-ins in standalone mode. For more information on standalone mode, refer to the Installation Guide. Click **Next**.

27. The **Registration Server IP Address** dialog displays:

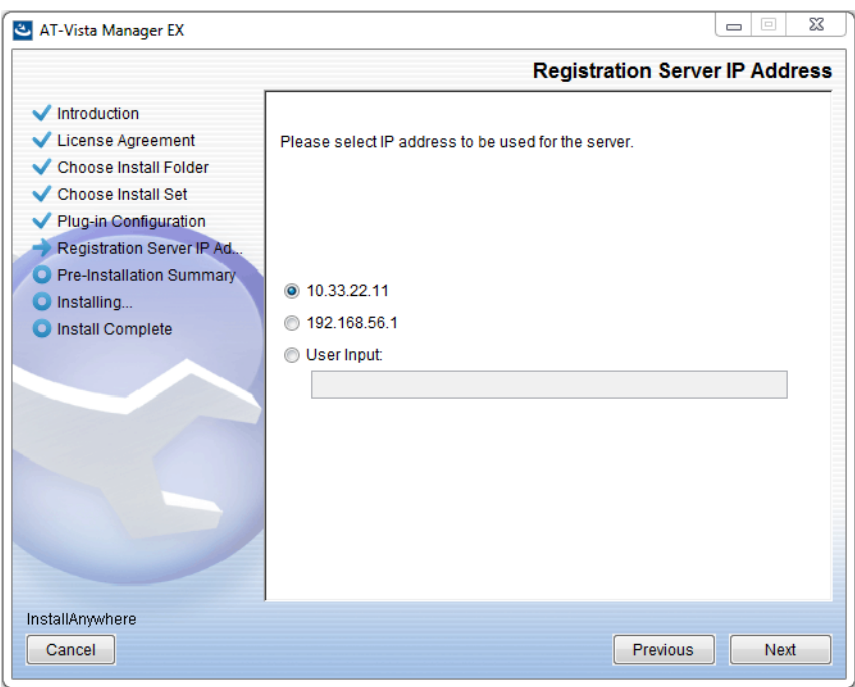

Either select from the list of IP addresses already configured on the Windows machine, or input a valid IP address. Click **Next**.

28. The **Pre-Installation Summary** dialog displays:

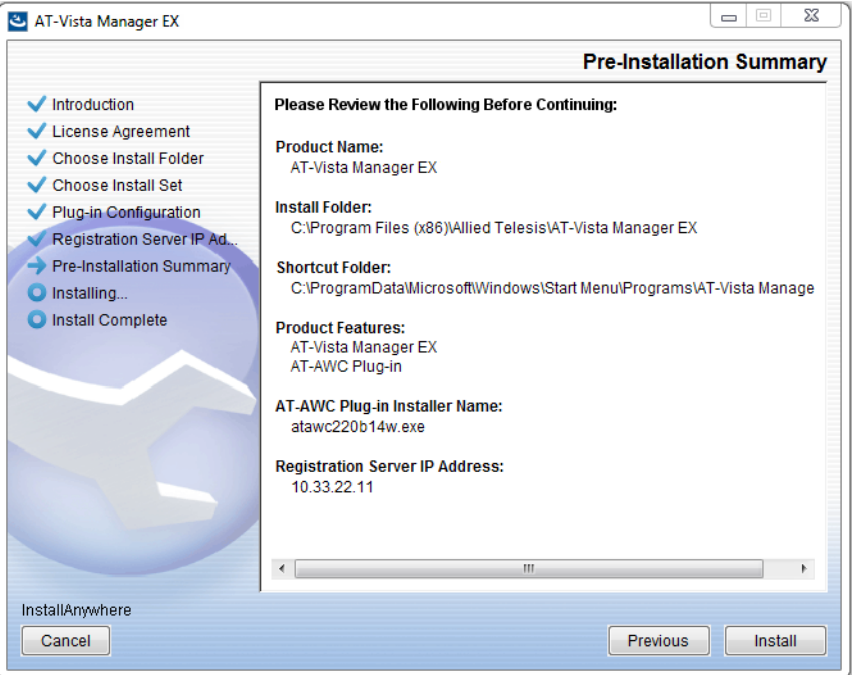

Check that your Product Name, Install Folder, Shortcut Folder, Product Features, Plugin Installer Name and Registration IP Address are correct, and then click **Install**.

#### 29. The **Installing...** dialog displays:

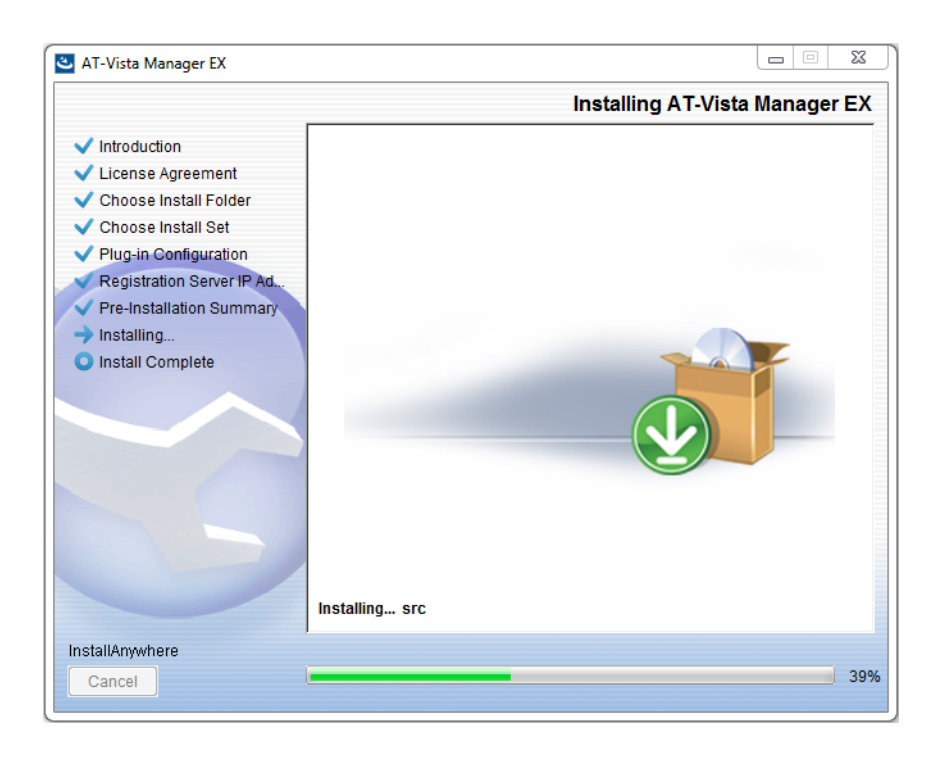

30. Once the installation is complete you will see the **Install Complete** dialog:

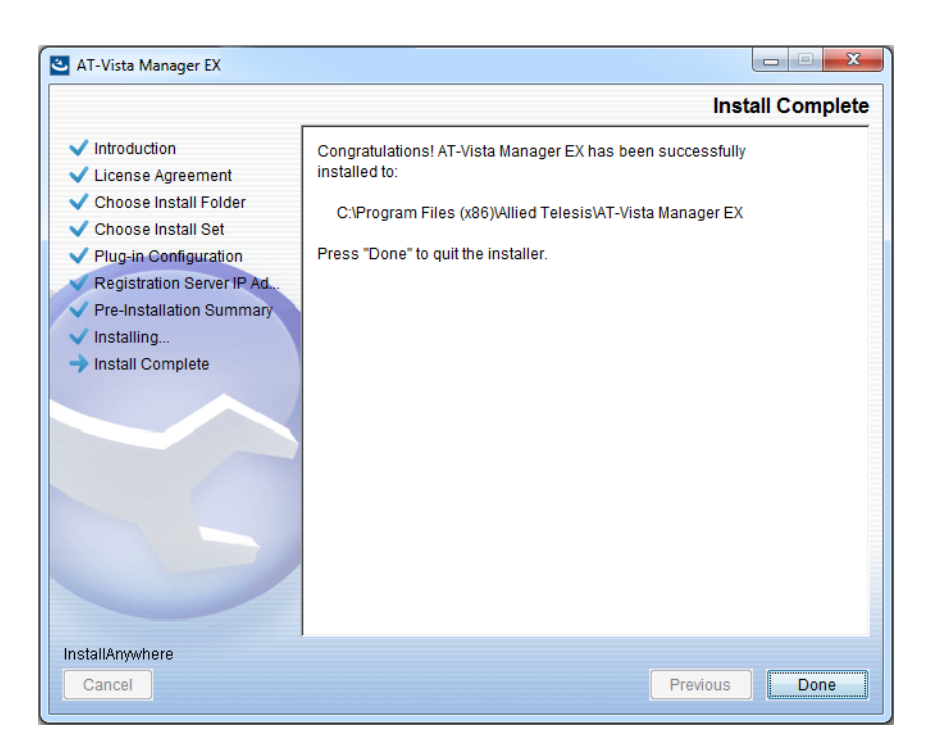

Check that the installation has completed successfully and click **Done**.

**Restore the Vista Manager database** After the upgrade is complete, you need to restore the Vista Manager database. To do this, use the following procedure.

31. Login to Vista Manager.

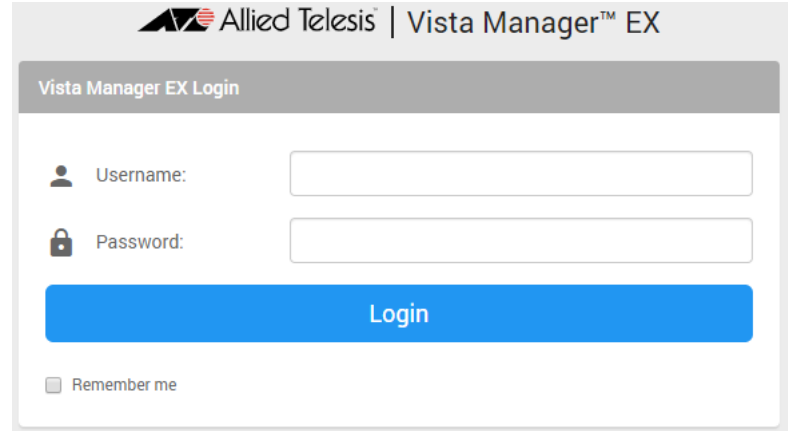

Enter the **Username** manager and the **Password** friend. Click Login.

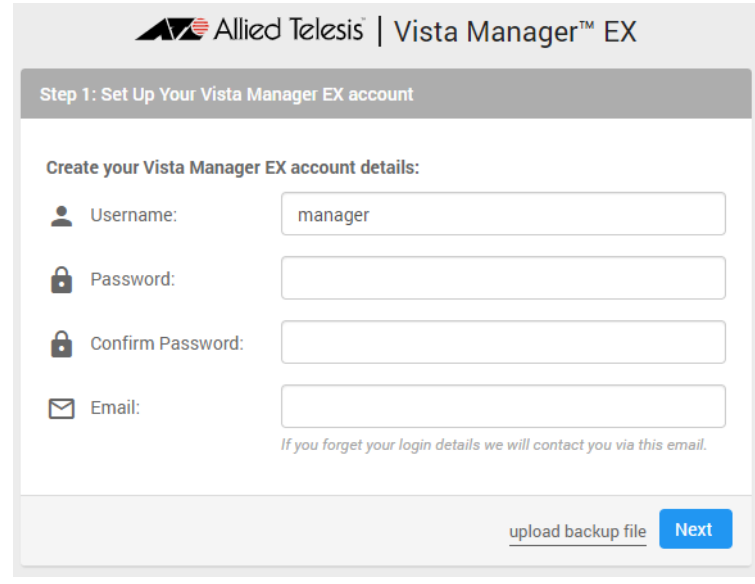

32. Click on upload backup file.

**Caution** Your serial number and license information are part of your database backup. If you upload the backup file when upgrading, you will keep the same serial number, and your licensing will continue to work without interruption.

> However, if you configure a new instance of Vista Manager EX, without uploading your backup, a new serial number will be generated, and your existing licensing will no longer work. You will need to contact Allied Telesis support to generate a new license.

> Therefore, it is STRONGLY recommended that you upload your database backup to ensure your licensing keeps working.

33. Select the database backup to upload. Click on Choose File, and browse to your Vista Manager database backup. Click Next. The Vista Manager database will be restored.

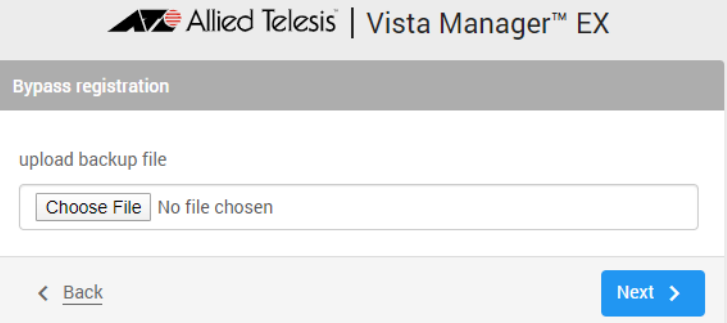

**Restore the SNMP plug-in**

34. If you have the SNMP plug-in installed then log on locally to the Vista Manager EX server.

35. Stop the SNMP server services using the shortcut or by running the following command line.

### **"<Vista Install Path>\Plugins\AT-SNMP\NetManager\bin\svrcmd.bat" svrstop**

36. Run the restore utility by using the shortcut or by running the following command line.

#### **"<Vista Install Path>\Plugins\AT-SNMP\NetManager\bin\SMRestore.exe"**

Follow the instructions on the screen.

**Restore the AWC plug-in**

- 37. If you have the AWC plug-in installed then log on locally to the Vista Manager EX server.
	- 38. Stop the AWC server services using the shortcut or by running the following command line.

#### **"<Vista Install Path>\Plugins\AT-AWC\root\stopserver.bat"**

39. Run the backup/restore utility by using the shortcut or running the following command line.

**"<Vista Install Path>\Plugins\AT-AWC\tools\maintenance\maintenance.bat"**

- 40. Select the restore tab on the dialog and follow the instructions on the screen.
- Note: By default, restoring the AWC database will not restore the system configuration. You can restore the system configuration by checking the Restore System Configuration checkbox in the backup/restore utility.

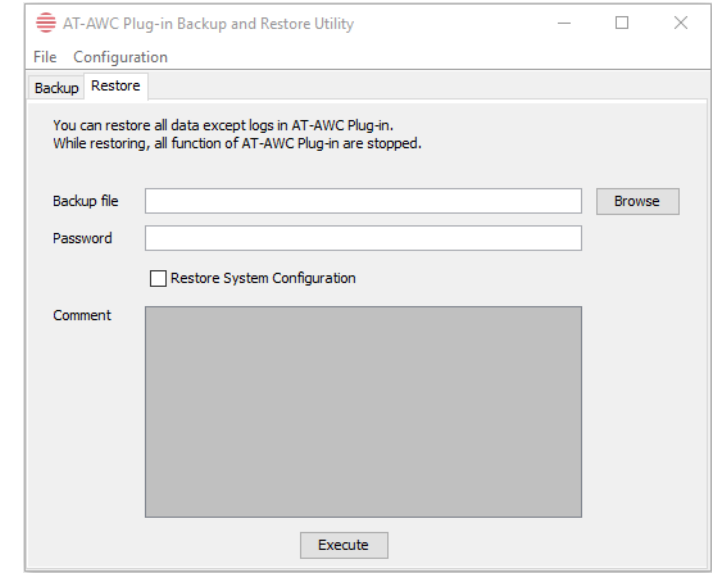

We recommend that you check the Restore System Configuration checkbox, as it will allow you to restore the following system configuration settings:

- **Database Settings** 
	- « Maximum Memory Usage
- Data Retention Period Settings
	- « Associated Client History
	- « Client Location Estimation History
	- « IDS Report History
- **Network Map Settings** 
	- « Wireless Client Update-Interval
- Client Location Estimation History data

The system configuration contains settings that are tailored to the machine that created the backup. If you are restoring the backup on a different machine, particularly if that machine has a lower specification, it is recommended not to restore the system configuration.

Note: The default location of <Vista Install Path> is **C:\Program Files (x86)\Allied Telesis\AT-Vista Manager EX**

### **AV** Allied Telesis

**NETWORK SMARTER**

**North America Headquarters** | 19800 North Creek Parkway | Suite 100 | Bothell | WA 98011 | USA | T: +1 800 424 4284 | F: +1 425 481 3895 **Asia-Pacific Headquarters** | 11 Tai Seng Link | Singapore | 534182 | T: +65 6383 3832 | F: +65 6383 3830 **EMEA & CSA Operations** | Incheonweg 7 | 1437 EK Rozenburg | The Netherlands | T: +31 20 7950020 | F: +31 20 7950021

#### **alliedtelesis**.com

nent is subject to change without notice. All company names, logos, and product designs that are trademarks or registered trademarks are the property of their respective owner.